# NOVO E-MAIL INSTITUCIONAL **@educacao.guarulhos.sp.gov.br**

Departamento de Planejamento e Informática na Educação - DPIE **Secretaria de Educação**

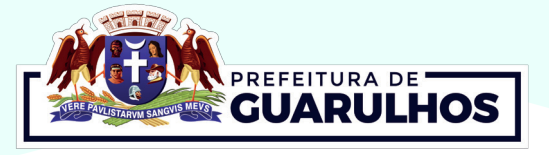

# **ORIENTAÇÕES DE UTILIZAÇÃO DO E-MAIL INSTITUCIONAL**

O novo e-mail institucional **(seunome@educacao.guaru lhos.sp.gov.br)**, disponibilizado em 2020 pela Secretaria Municipal de Educação, é uma ferramenta oficial que tem como intuito padronizar a comunicação via correio eletrônico entre as Unidades Escolares e Departamentos dessa Secretaria.

## **COMO ACESSAR O E-MAIL INSTITUCIONAL**

O acesso é feito pelo endereço **https://www.office.com** com seu usuário e senha que foram encaminhados para as Unidades Escolares. Por padrão, o seu e-mail institucional é composto por: primeiro nome + iniciais do(s) sobrenome(s) + @educacao.guarulhos.sp.gov.br.

**Exemplo:** Se o seu nome for **Maria Silva Nunes**, seu e-mail será mariasn@educacao.guarulhos.sp.gov.br.

**Obs.:** Caso não possua e-mail institucional ou não se lembre do login ou da senha, você poderá solicitar a redefinição via SiaGRU. Caso não tenha usuário e senha do SiaGRU, entre em contato com o Service Desk da Secretaria de Educação, através do e-mail servicedesk@educacao.guarulhos.sp.gov.br ou pelo telefone (11) 2475-7408.

#### **COMO REDIRECIONAR O E-MAIL CORPORATIVO (@guarulhos) PARA O E-MAIL INSTITUCIONAL (@educacao.guarulhos)**

Caso você utilize o e-mail corporativo (@guarulhos.sp.gov.br), é indicado realizar o redirecionamento para o novo e-mail institucional (@educacao.guarulhos.sp.gov.br).

Para configurar o redirecionamento, siga a sequência:

**•** Acesse a plataforma de e-mail Zimbra através do endereço https://mail.guarulhos.sp.gov.br;

**•** Preencha os campos da tela de login com seu usuário e senha (caso não se lembre entre em contato com o Service Desk da Secretaria de Educação);

**•** Após realizar o login, clique na aba **Preferências** localizada na parte superior da tela;

**•** No menu de funcionalidades do lado esquerdo da tela, clique em **E-mail**;

**•** Faça a rolagem da tela até encontrar a opção **"Recebendo mensagens"** e no campo **"encaminhar uma cópia para"** inserir seu e-mail institucional @educacao.guarulhos.sp.gov.br;

**•** Clique em salvar no canto superior esquerdo para concluir a ação.

## **COMO CONFIGURAR O E-MAIL PARA ACESSAR NO CELULAR**

Também é possível utilizar sua conta de e-mail institucional a partir de seu smartphone. Para isso, acesse sua loja de aplicativos (PlayStore ou AppleStore) e pesquise por MSOutlook. Após instalar o aplicativo, informe suas credenciais de acesso para finalizar a configuração de sua conta.

#### **COMO SOLICITAR UM E-MAIL DE DISTRIBUIÇÃO (ALIAS)**

É possível criar um endereço que distribui os e-mails para vários usuários. Esse recurso é chamado de ALIAS (apelido) e serve para que as informações sejam encaminhadas para um determinado grupo de pessoas.

**Exemplo:** Se a escola possui o ALIAS epgmaria@educacao. guarulhos.sp.gov.br, e todos os colaboradores da escola estão cadastrados nesse ALIAS, ao enviar um e-mail para epg maria@educacao.guarulhos.sp.gov.br todos os colaboradores receberão o conteúdo em suas caixas de entrada.

É possível solicitar a criação de um ALIAS através do SiaGRU informando:

- Nome completo do usuário;
- CPF do usuário;
- Código Funcional do usuário;
- Função do usuário;
- Unidade de Trabalho do usuário;
- Nome do ALIAS;
- **•** Lista de e-mail que será vinculada ao ALIAS.

# **EM CASO DE DÚVIDAS**

Entre em contato com o **Service Desk** do Departamento de Planejamento e Informática na Educação, através do e-mail servicedesk@educacao.guarulhos.sp.gov.br ou pelo telefone (11) 2475-7408.

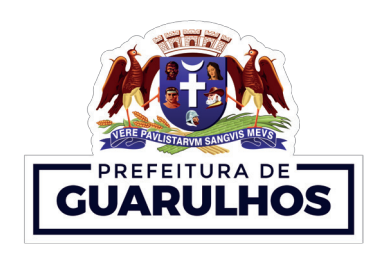

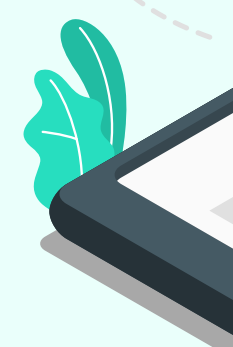